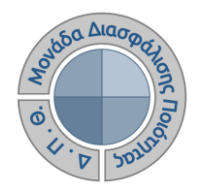

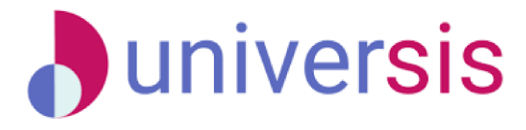

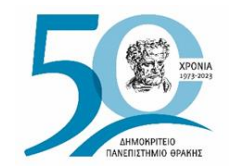

# **ΕΚΘΕΣΕΙΣ ΑΞΙΟΛΟΓΗΣΗΣ** ΜΕ ΤΗ ΧΡΗΣΗ ΤΟΥ ΝΕΟΥ ΟΛΟΚΛΗΡΩΜΕΝΟΥ ΠΛΗΡΟΦΟΡΙΑΚΟΥ ΣΥΣΤΗΜΑΤΟΣ ΤΗΣ ΜΟ.ΔΙ.Π. Δ.Π.Θ.

*Οδηγίες και διευκρινίσεις για την καθοδήγηση των εξουσιοδοτημένων χρηστών ως προς την συμπλήρωση και υποβολή των Εκθέσεων Αξιολόγησης.*

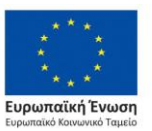

Επιχειρησιακό Πρόγραμμα Ανάπτυξη Ανθρώπινου Δυναμικού. Εκπαίδευση και Διά Βίου Μάθηση

Με τη συνχρηματοδότηση της Ελλάδας και της Ευρωπαϊκής Ένωσης

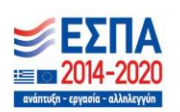

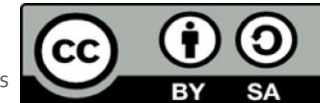

Το παρόν υλικό υπόκειται σε άδειες χρήσης CreativeCommons

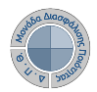

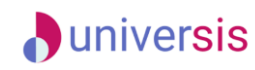

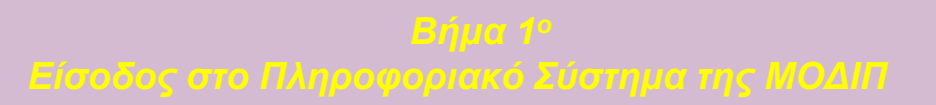

**Πραγματοποιείτε είσοδο στο Πληροφοριακό Σύστημα της ΜΟΔΙΠ (***qa.duth.gr***) με τον (αυτόν που χρησιμοποιείτε για την πρόσβασή σας στην υπηρεσία ηλεκτρονικού ταχυδρομείου του Ιδρύματος).**

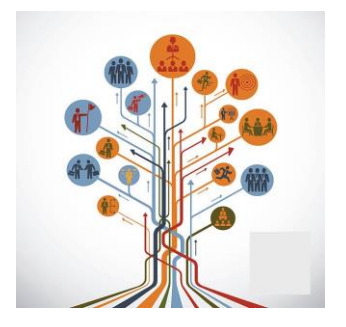

### Καλωσήρθατε

Η είσοδος στις υπηρεσίες Ηλεκτρονικής Γραμματείας viverm

- για τους φοιτητές με τον ιδρυματικό λογαριασμό σας ■ για τους διδάσκοντες με το λογαριασμό που
- **YODOUOTOUSTE KOLOTO ClassWeb**

Οι δυνατότητες που προσφέρονται σε φοιτητές είναι:

- να βλέπουν τα μαθήματα και τους βαθμούς του
- να υποβάλλουν ηλεκτρονικά τη δήλωση μαθημάτων **TOUC**
- · να διεκπεραιώνουν ηλεκτρονικά αιτήσεις για την έκδοση πιστοποιητικών

Οι δυνατότητες που προσφέρονται σε **διδάσκοντες** είναι

- να βλέπουν τα μαθήματα, τις τάξεις, τους φοιτητές και τους βαθμούς των φοιτητών τους
- να υποβάλλουν ηλεκτρονικά τα βαθμολόγια τους με

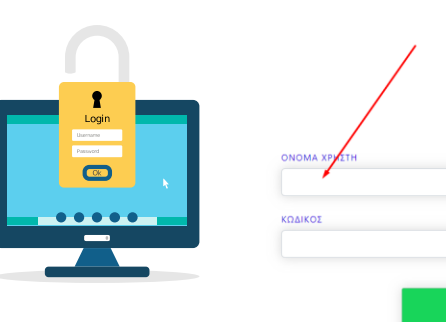

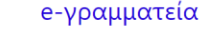

ΣΥΝΔΕΣΗ -

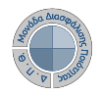

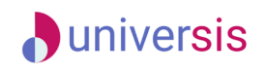

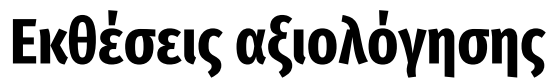

**Επιλέγετε τις Εκθέσεις Αξιολόγησης είτε από τον Πίνακα Ελέγχου είτε από το μενού στα αριστερά για να μεταφερθείτε απευθείας στην συγκεκριμένη ενότητα.**

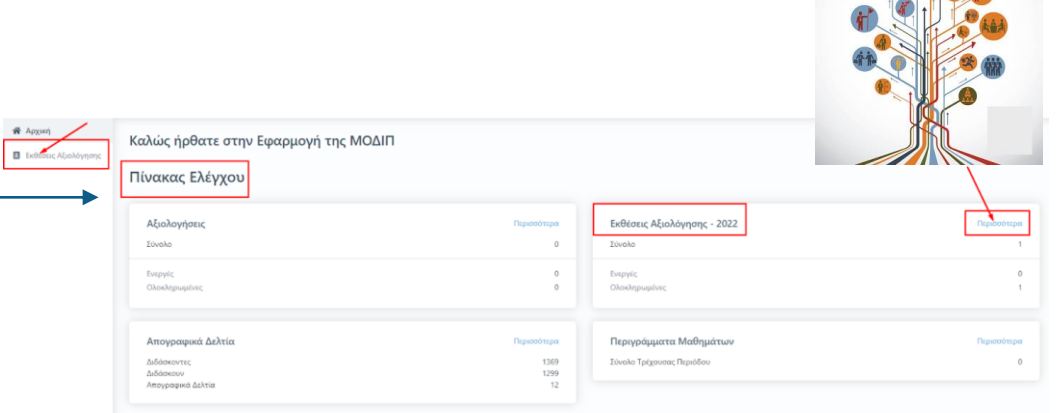

**Από την καρτέλα επιλέγετε την έκθεση αξιολόγησης συγκεκριμένου ακαδημαϊκού έτους για την οποία σας έχουν δοθεί οδηγίες και κάνετε προβολή αυτής από το εικονίδιο με το ματάκι**

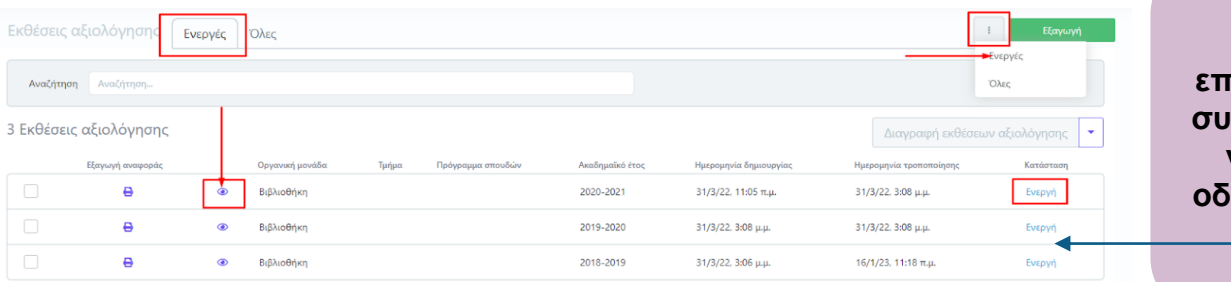

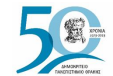

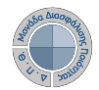

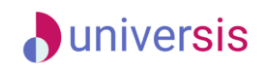

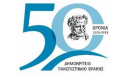

**Επιλέγετε την καρτέλα** *Επεξεργασία* **όπου εμφανίζεται η φόρμα αξιολόγησης και καταχωρείτε τα στοιχεία της/του Υπηρεσίας/Τμήματός σας. Προσοχή!!! Πρέπει να συμπληρωθούν οπωσδήποτε τα πεδία που εμφανίζονται με το σήμα της υποχρεωτικής συμπλήρωσης (\*)**.

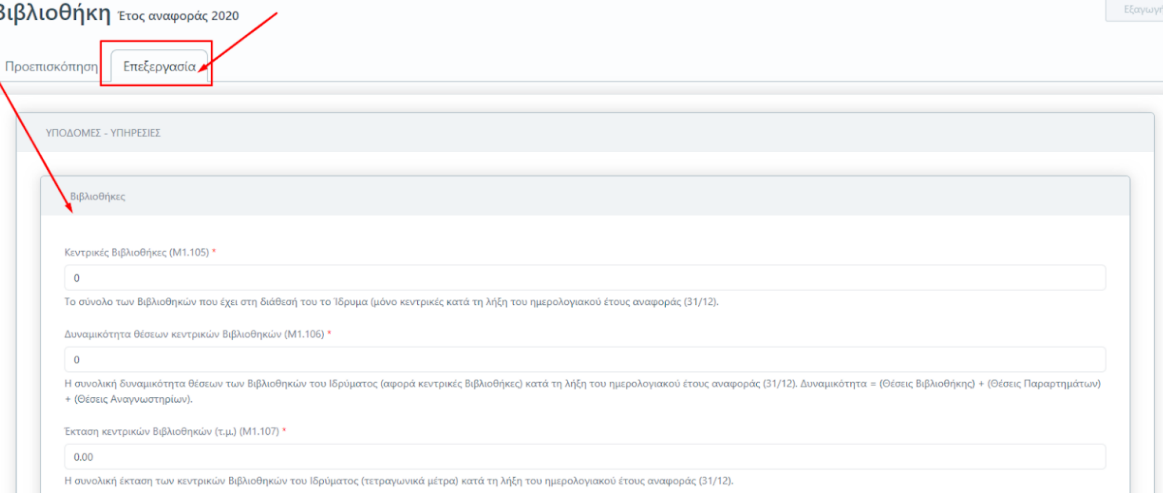

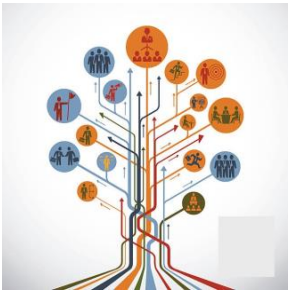

**Για κάθε πεδίο που πρέπει να καταχωρηθεί υπάρχει και η διαθέσιμη επεξήγηση. Ο τίτλος και η περιγραφή του κάθε πεδίου ακολουθούν το Εγχειρίδιο Ποιότητας της ΕΘΑΑΕ**.

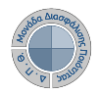

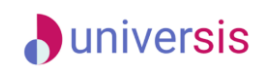

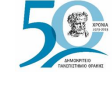

### **Μετά την Υποβολή μεταφέρεσθε απευθείας στην καρτέλα της**  *Προεπισκόπησης***. Αφού βεβαιωθείτε, ότι έχετε Πατάτε Οριστική Υποβολή, αφού συμπληρώσει όλα τα πεδία, επιλέγετε βεβαιωθείτε πως έχετε συμπληρώσει Υποβολή στο κάτω μέρος της όλα τα πεδία σε όλες τις καρτέλες της καρτέλας, ώστε να αποθηκευτούν τα έκθεσης αξιολόγησης της/του στοιχεία που καταχωρήσατε. Υπηρεσίας/Τμήματός σας.** < Εκθέσεις αξιολόνησης Βιβλιοθήκη ετος Μαφοράς 2020  $\Delta$ A $\Sigma$ TA ETOC GNGUQQQQC 2021 Προεπισκόπηση Επεξεργασία Προεπισκόπηση Επεξεργασία Έκθεση αξιολόγησης ΕΣΩΤΕΡΙΚΟ ΣΥΣΤΗΜΑ ΔΙΑΣΦΑΛΙΣΗΣ ΠΟΙΟΤΗΤΑΣ (ΕΣΔΠ) ΔΙΟΙΚΗΤΙΚΕΣ ΥΠΗΡΕΣΙΕΣ Οργανική μονάδα Βιβλιοθήκη Γραφείο διασύνδεσης Δημιουργήθηκε από registrar1@example.com Τροποποιήθηκε από employee@example.com Εργαζόμενοι (μόνιμοι/ΙΔΑΧ) (Μ1.205) \* Κατάσταση Ενεργή Ημερομηνία δημιουργίας 31/3/22, 11:05 π.μ. ιο των εργαζομένων με μόνιμη/ΙΔΑΧ σχέση εργασίας κατά τη λήξη του ακαδημαϊκού έτους αναφοράς (31/8). 18/1/23. 10:35 π.u. Ημερομηνία τροποποίησης Μετρικές 11 (11 συμπληρωμένες) Οριστική υποβολή

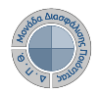

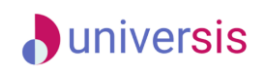

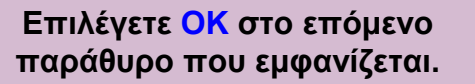

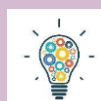

### **ΠΡΟΣΟΧΗ!!!**

**Υπάρχουν εκθέσεις αξιολόγησης Υπηρεσιών/Τμημάτων που διαθέτουν περισσότερες από μία καρτέλες με στοιχεία προς συμπλήρωση. Βεβαιωθείτε πως έχετε συμπληρώσει όλα τα πεδία της/του Υπηρεσίας/Τμήματός σας σε όλες τις καρτέλες.**

**Θα πρέπει να υπάρχουν τιμές σε όλα τα πεδία, προκειμένου η Υποβολή σε κάθε καρτέλα να γίνει επιτυχώς.**

### Οριστική υποβολή έκθεσης αξιολόγησης

Πρόκειται να υποβάλετε οριστικά την έκθεση αξιολόγησης. Θέλετε να συνεχίσετε;

OK

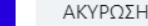

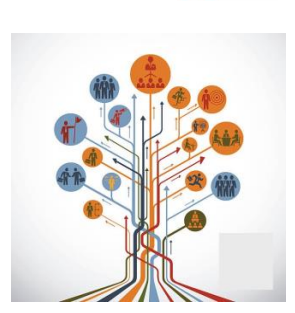

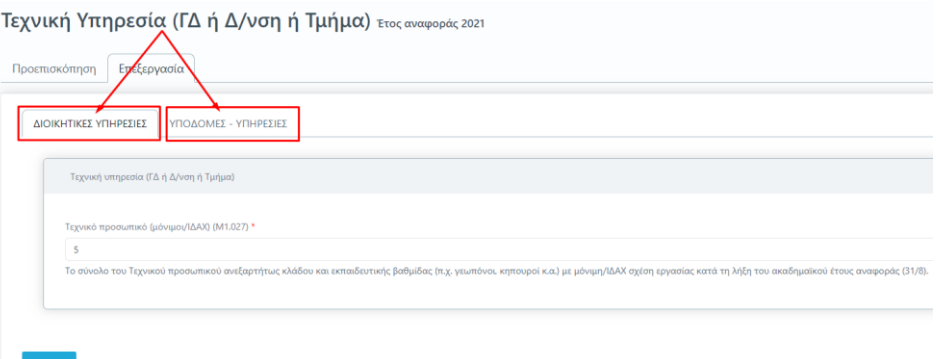

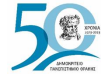

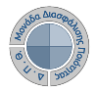

Προεπισκόπηση

Οργανική μονάδα

Δημιουργήθηκε από

Τροποποιήθηκε από

Ημερομηνία τροποποίηση Μετρικές

Επαναφορά σε ενεργή

Κατάσταση Ημερομηνία δημιουργίας

Βιβλιοθήκη ετος αναφοράς 2021

Έκθεση αξιολόγησης

Επεξεργασία

Βιβλιοθήκη

registrar1@example.com

registrar1@example.com Υποβλήθηκε

11 (11 συμπληρωμένες)

Εξαγωγή αναφοράς

Επιλογές εκτύπωσης

Σειρά αριθμών εγγράφων

**■ Χρήση ψηφιακής υπογραφής** 

Ενεργοποιήστε αυτή την επιλογή για την ψηφιακή υπογραφή των εγγράφων

28/3/22, 10:57 π.μ. 25/5/22. 2:54 µ.µ.

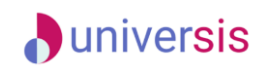

### **Εκθέσεις αξιολόγησης**

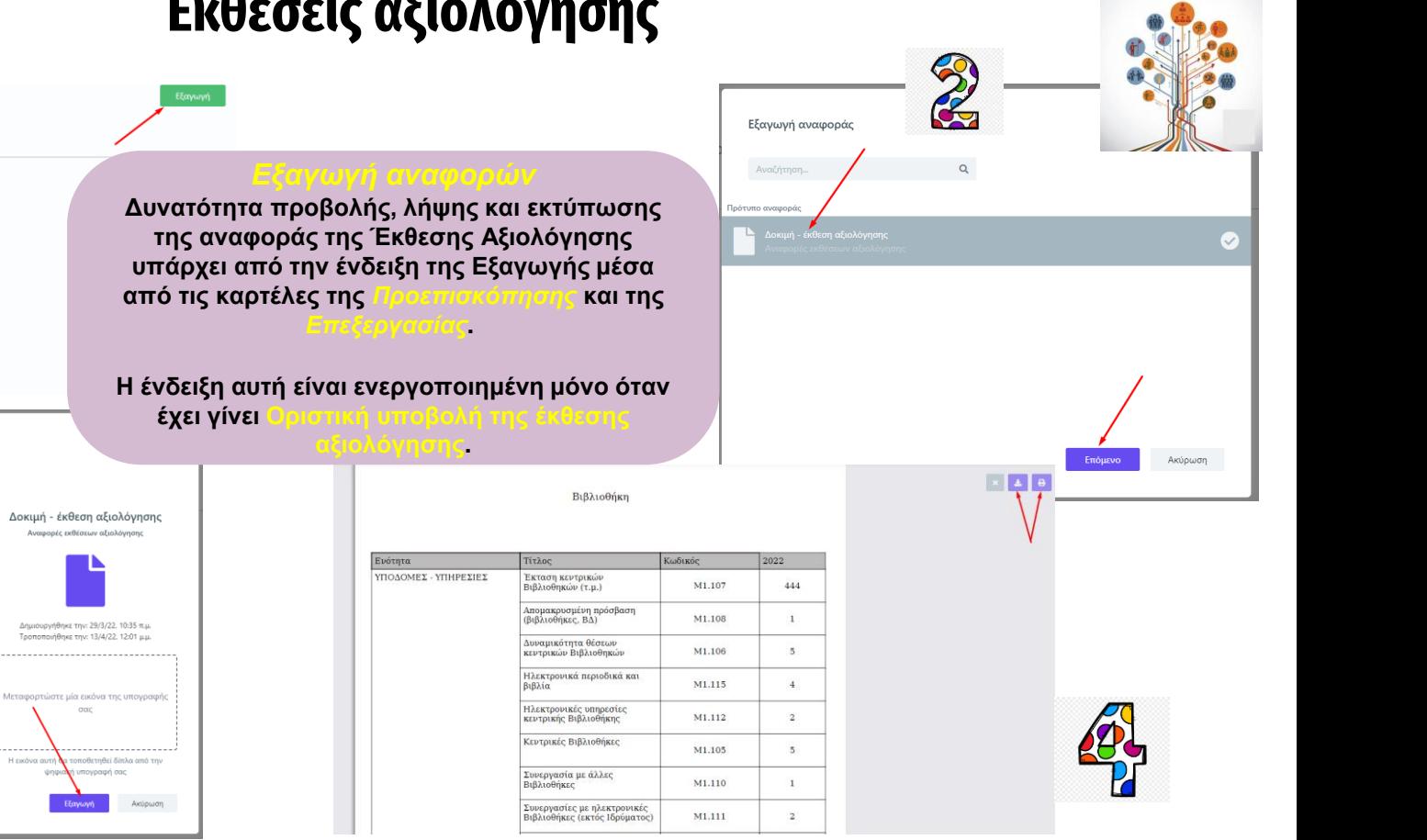

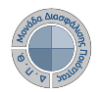

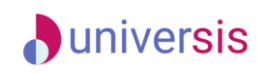

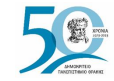

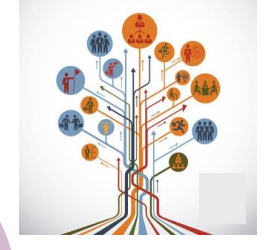

**Σε περίπτωση εκ νέου επεξεργασίας της έκθεσης αξιολόγησης της/του Υπηρεσίας/Τμήματός σας, επιλέγετε από την καρτέλα της** *Προεπισκόπησης* **την ένδειξη Επαναφορά σε ενεργή**.

### Βιβλιοθήκη ετος αναφοράς 2022

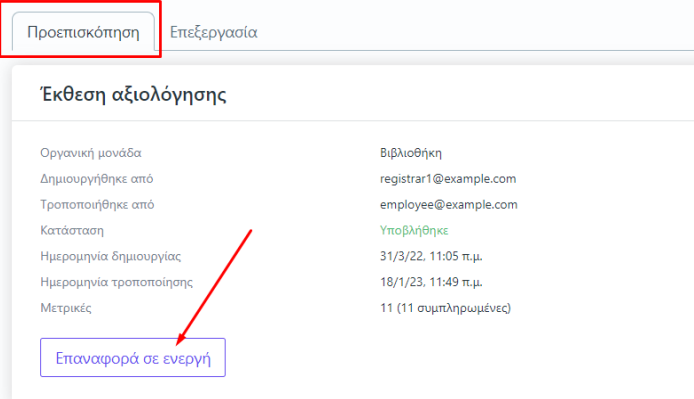

**Για να κάνετε αναζήτηση παλαιότερων εκθέσεων αξιολόγησης επιλέγετε την καρτέλα Όλες από τις Εκθέσεις Αξιολόγησης με διαθέσιμο τον πίνακα κριτηρίων για ευκολότερη αναζήτηση και εύρεση.**

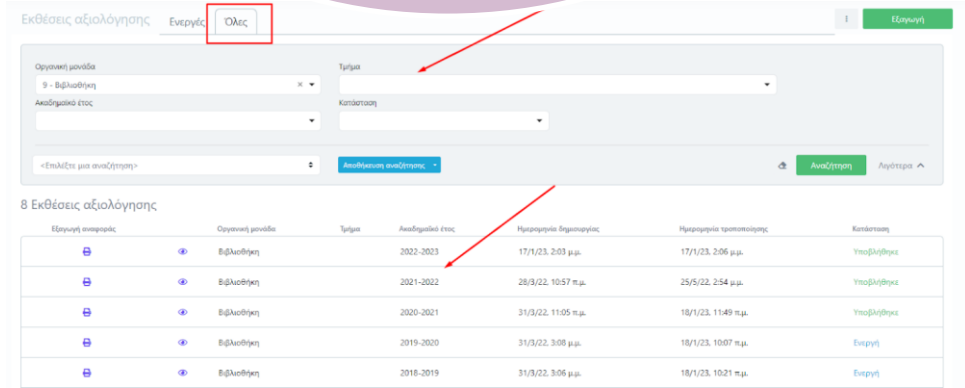

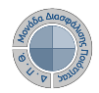

## **D**universis **Εκθέσεις αξιολόγησης**

**PRIVACY** 

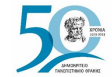

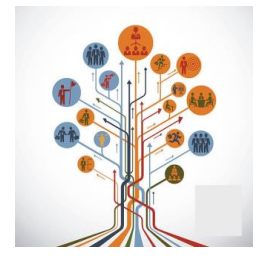

**Στην ανάπτυξη του ΟΠΣ ακολουθούνται βασικές αρχές σχεδιασμού με βάση την ιδιωτικότητα (privacy and data protection by design), γεγονός που επιτρέπει η επεξεργασία όλων των δεδομένων που συλλέγουν οι εφαρμογές του συστήματος να γίνεται σε συμμόρφωση με τον ευρωπαϊκό κανονισμό 2016/679 (Gener Protection Regulation, GDPR).**

**Καθώς ένα μεγάλο μέρος των δεδομένων του πληροφοριακού συστήματος μπορούν να χαρακτηριστούν ως ευαίσθητα προσωπικά δεδομένα, είναι διαθέσιμα μόνο σε εκείνους τους χρήστες που είναι εξουσιοδοτημένοι για την επεξεργασία και διαχείρισή τους.** 

**την ιδιότητά τους, έτσι όπως αυτή είναι αποτυπωμένη στα δεδομένα του συστήματος για την εξασφάλιση της εμπιστευτικότητας και της ακεραιότητας των δεδομένων.**

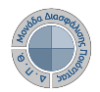

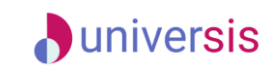

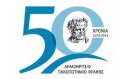

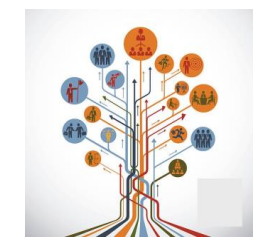

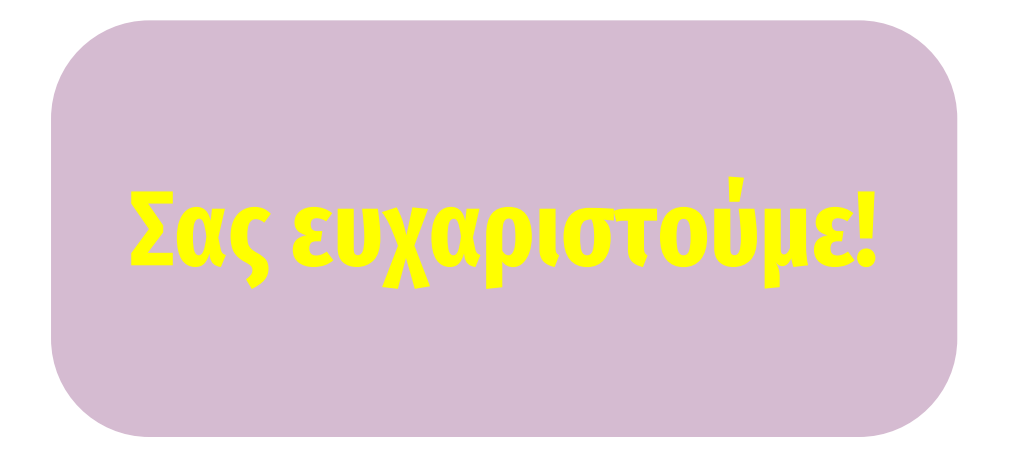

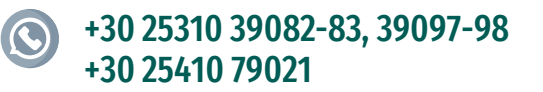

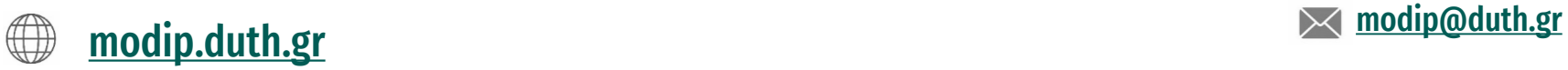

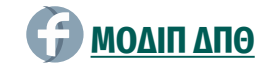

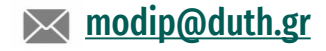